# **Loggen und contesten mit UcxLog**

# *Dr.-Ing. WERNER HEGEWALD – DL2RD*

*Wer ein modernes Logprogramm sucht, das auch Contestbetrieb unterstützt, für KW wie UKW gleichermaßen geeignet ist, alle gängigen Transceiver steuert, über Callbook-Abfrage, DX-Cluster-Anbindung und Bandmap verfügt sowie komfortablen QSL- bzw. Label-Druck beherrscht, muss schon eine Weile suchen. Wenn es dann noch nationalen Besonderheiten Rechnung tragen und Freeware sein soll, fällt mir spontan nur eines ein: UcxLog.*

Das Programm ist ein Hobbyprodukt von Ben, DL7UCX, das er seit vielen Jahren in seiner Freizeit pflegt und weiterentwickelt. Das tut er nicht nur in seinem "stillen Kämmerlein" am südlichen Stadtrand von Berlin, sondern er steht insbesondere in dem über seine Website erreichbaren Forum in regem Kontakt mit den Nutzern, die ihrerseits emsig Wünsche äußern und Hinweise zur Weiterentwicklung des Programms geben.

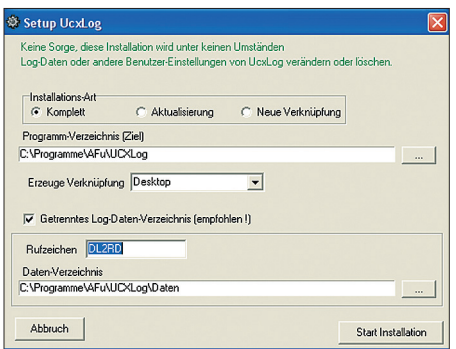

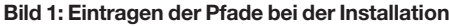

So ist aus einer ursprünglich nur für KW-Conteste und DXpeditions-Betrieb gedachten Software über die Jahre ein Allround-Programm geworden, das keinen Vergleich mit namhaften Produkten zu scheuen braucht. Wenn viele bekannte DXer und FA-Autoren UcxLog nutzen, so ist es vielleicht auch eine Empfehlung für Sie? Schauen wir es uns also im Detail an!

# ■ **Installation**

Wer das ZIP-File nicht von der Website [1] herunterladen kann, findet z. B. eine etwas ältere Version 5.51 auf der FA-Jahrgangs-CD 2005 als Zugabe zu Heft 10.

Zum Entpacken empfiehlt es sich, temporär einen Ordner wie z. B. C:\tmp oder C:\preinstall\ucxlog anzulegen. Insbesondere weniger erfahrene Nutzer sollten besser vor dem eigentlichen Setup die Datei *UcxLog.HLP* anklicken und sich zunächst mit dem Punkt "Allgemeines" vertraut machen. Ab der kommenden Version 6.09 heißt diese Datei *UcxLogD.chm*. Dieses neuere Vista-kompatible Hilfedateiformat bietet obendrein den Vorteil, die Hilfe wenigstens kapitelweise ausdrucken zu können, was ein Lesen fernab vom PC erlaubt. Ben hat sich hier sehr viel Mühe gegeben und die Hilfe ist entsprechend

umfangreich … So vorgebildet, kann es losgehen mit Doppelklick auf *Setup.exe*. RTTY-Fans laden vorher von [5] noch die *MMTTY*-Engine herunter und installieren diese in den für UcxLog vorgesehenen Programmpfad (das geht natürlich auch später noch). Eine Erweiterung von UcxLog für PSK31 ist übrigens in Vorbereitung. UcxLog erlaubt eine sehr flexible Wahl von Datenpfaden. Das wird Nutzer, die eine separate Datenpartition angelegt haben oder sämtliche Anwendungsdaten gern unter *Eigene Dateien* verwalten, besonders freuen. Dem Programm lassen sich auch verschiedene Datenpfade zuordnen, falls mehrere OPs denselben PC verwenden (funkende Familien, Klubstationen, auch zeitweilige Sonderrufzeichen usw.). Logs von Portabel-Aktivitäten sind auf diese Weise bequem separat zu verwalten. Die Setup-Routine legt dann ein Icon auf dem Desktop an, das mit Ihrem Call bezeichnet ist. Wenn Sie nun dieses gefunden haben und anklicken, werden Sie zunächst aufgefordert, einen Pfad für das Backup-Verzeichnis zu benennen, der aus Sicherheitsgründen an einer gänzlich anderen Stelle, vorzugsweise auf einer anderen Partition oder besser noch einer anderen Festplatte liegen sollte. Danach führt Sie UcxLog zu den Einstellungen für die eigene Station. Hier sollten auch Nur-KW-Funker ihren Locator, wenigstens das Mittelfeld (z. B. JO62), eintippen, damit Entfernungs- und Richtungsanzeige exakt funktionieren. Den Locator herauszubekommen ist heute Dank Google Earth und F6FVY's fantastischem Hilfsmittel im Internet [2] wirklich kein Problem mehr. Gewundert hat mich dagegen, dass der DOK nicht abgefordert wird, er erscheint dadurch auch bei der Auswertung von DARC-Contesten nicht als vorbelegt.

UcxLog rechnet übrigens selbsttätig die Zeit in UTC um, Sie können Ihren PC also weiter in ME(S)Z laufen lassen.

Um die Vorzüge des Programms wirklich auszuschöpfen, sollten Sie Ihren Transceiver datenseitig mit dem PC koppeln. Das dient zur Fernabfrage der Betriebsparameter (Frequenz, Betriebsart) wie auch zur Fernbedienung (Frequenzwechsel). Modernere Geräte verfügen dazu bereits über einen direkten RS232-Anschluss. Ältere brauchen ein spezielles Interface, das Ihr Händler be-

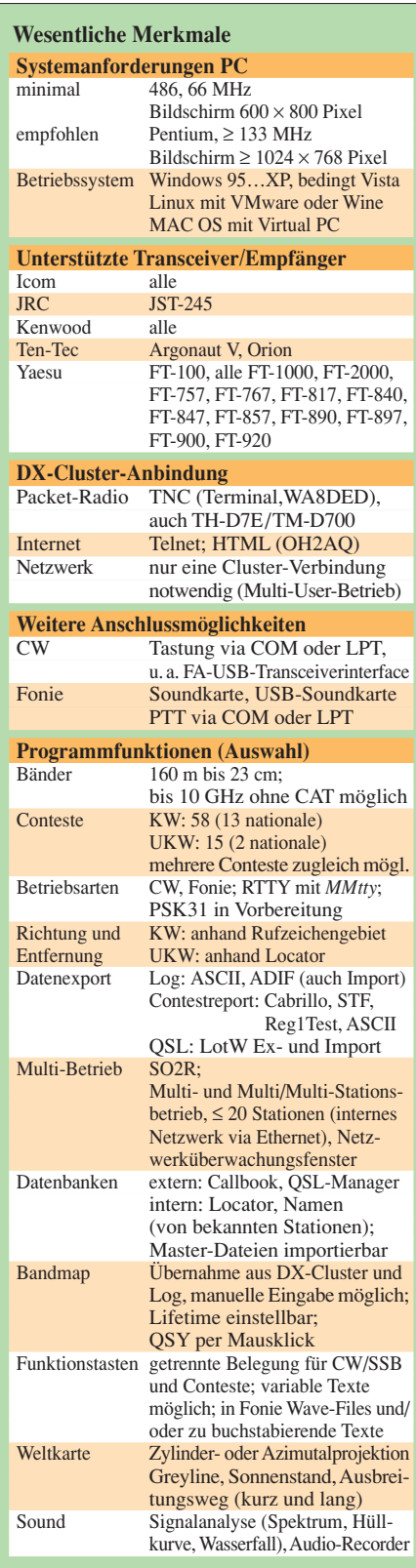

reithält; preisgünstigere Selbstbaulösungen hatten wir in [3] gezeigt.

Wo ein serieller Anschluss am PC fehlt, muss ein USB-Interface her, für das das Bausatzprojekt [4] erprobtermaßen keine schlechte Wahl ist, zumal es auch die NFseitige Kopplung zum Transceiver realisiert (unabdingbar für Digimodes, bildliche Signaldarstellung, Aussendung häufig wiederkehrender Sprachpassagen).

Schön finde ich, dass die COM-Schnittstelle neben CAT auch die CW-Tastung und PTT schalten darf (sofern nicht DTR und RTS als

#### **604 • FA 6/07**

# **www.funkamateur.de**

# **Amateurfunkpraxis**

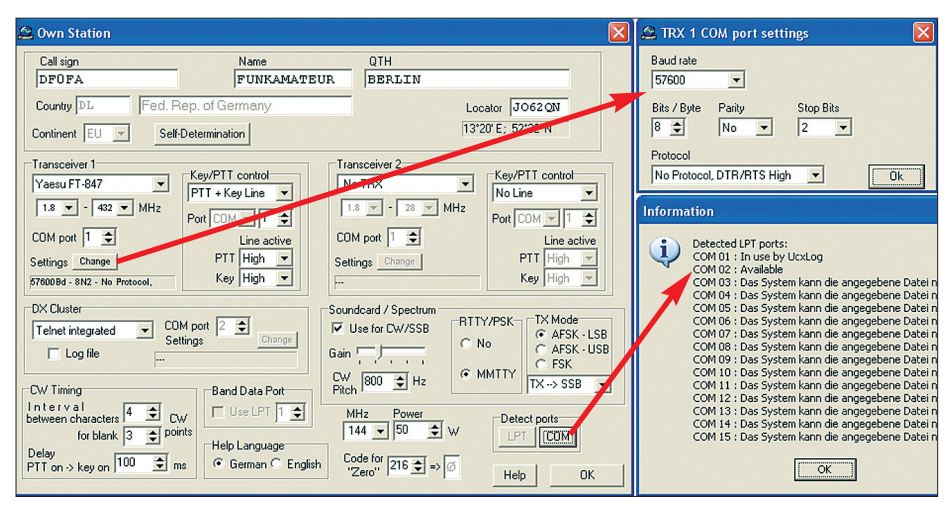

**Bild 2: Bei den Stationseinstellungen lassen sich einige zusätzliche Fenster öffnen, z.B. zur Überprüfung vorhandener COM- und LPT-Schnittstellen.** 

Handshake-Signale benötigt werden) und dass sogar ein zweiter Transceiver ansteuerbar ist. Die *Com Port Settings* müssen selbstredend mit den Einstellungen am Transceiver übereinstimmen, ggf. siehe dessen Handbuch! Die etwas undurchsichtige Einstellung MHz/ Power rechts unten ermöglicht es, jedem Band eine bestimmte Sendeleistung zuzuorden (z. B. KW jeweils 100 W, 144 MHz 180 W, 432 MHz 50 W, 1240 MHz 20 W),

die dann im Log erscheint. Gleich noch ein Wort zur verwendeten Sprache: Die Beschriftungen des Programmes sind durchweg in Englisch (sowie auch an den Knöpfen Ihres Transceivers), aber die Hilfe ist (wählbar) in exzellentem Deutsch.

# ■ **Work-Fenster**

Nach Verlassen der Stationseinstellungen sehen wir lediglich oben das Hauptfenster und das zunächst nicht benötigte Sendefenster. Es fällt angenehm auf, dass der Bildschirm nicht mit einer unübersehbaren Vielzahl farbenfroher Icons vollgekleistert ist. In der oben sichtbaren Menüleiste gibt es neben dem Exit-Button ganz rechts lediglich neun Einträge, hinter denen sich wohl strukturiert alles Weitere verbirgt. Wir klicken links oben auf *QSO* und dann auf *Work*. Es erscheint das Fenster zum Loggen der QSOs, oben sehen Sie Ihr Rufzeichen. Bei aktiver Datenkopplung zum Transceiver laufen Frequenz und Betriebsart live mit, ansonsten müssen Sie diese Einstellungen selbst tätigen. Tippen Sie nun *DF0FA* als Call ein, dann muss ein vorgeschlagener Locator *JO70IT* zu sehen sein. Das resultiert aus einer mitgelieferten Locatordatei. UcxLog "lernt" während des Betriebs auch weitere Zuordnungen Station/Locator dazu. Eine feine Sache und zugleich eine böse Falle: Beim letzten UKW-Contest Anfang Mai war DF0FA nämlich von JO73CF aus QRV. Wer da nicht genau hinhört und den Vorschlag bedenkenlos übernimmt, hat ein nicht wertbares QSO im Contestlog! Also hier aufpassen! (Genau genommen sind wir erst beim *QSO Work*-Fenster, das *Contest*-Fenster funktioniert aber ähnlich). Mitunter kennt die Locatordatei bereits mehrere Standorte, wie z. B. bei *DM7A*, ansonsten lässt sich der Locatorvorschlag selbstredend aktuell überschreiben.

Im Hauptfenster lesen Sie Entfernung und Antennenrichtung ab, außerdem lassen die violett hinterlegten Fenster *Country* und *Loc.* vermuten, dass Sie weder *DL* noch *JO70* vorher gearbeitet haben – was wohl nicht ganz zutrifft. Außerdem fehlen weitere Informationen zur geloggten Station – wozu haben wir denn einen Computer?

# ■ **Das Programm lernt dazu**

Letzteres geht relativ einfach zu lösen, falls Sie über eine Callbook-CD verfügen. Diese brauchen Sie eigentlich nur ins CD-Laufwerk zu legen. Bei den heutigen Festplattengrößen ist es in jedem Falle besser, die Datenbank auf die Festplatte zu installieren (UcxLog vorher schließen!) Dazu ist hier zwingend auf einem Laufwerk Ihrer Wahl (C:, D:, …) im Root-Verzeichnis ein Ordner *\RAC* anzulegen.

Wer noch andere Programme mit Callbook-Zugriff auf seinem PC hat, wird sich darüber wundern. Zum Glück erlauben die meisten anderen Programme da mehr Flexibilität, ein dort bereits eingestellter Callbook-Pfad lässt sich vielleicht eher auf *C*:\RAC\ ,,umbiegen". Erst wenn wir auch gemäß Hilfe die Datei *raccd32a.dll* kopiert haben, entnehmen wir die CD dem Laufwerk und testen zunächst RAC selbst, ob es läuft. Nach erneutem Start von UcxLog braucht nur noch unter *Windows* ein Häkchen bei *Callbook* gesetzt zu werden und schon sollte ohne weitere Installationshandlungen in einem separaten Fenster zu lesen sein, wer sich hinter einem im *Work*-Fenster stehenden Rufzeichen verbirgt. Wo möglich, übernimmt UcxLog auch bereits den Vornamen aus dem Callbook.

Wer bereits über ein elektronisches Log verfügt, wird dieses nun "verpflanzen" wollen. Das Zauberwort dazu heißt *ADIF* und ist den meisten modernen Logprogrammen bekannt. Leider lässt dieser an sich segensreiche Standard den Programmierern (zu) viele Freiheitsgrade, sodass ADIF eben doch nicht gleich ADIF ist.

Jedenfalls ist es einen Versuch wert, das Log aus Ihrem bisherigen Logprogramm als ADIF-File zu importieren. Dies sollten Sie tun, bevor Sie in UcxLog hart QSOs geloggt haben, um ggf. Logfiles noch einmal verwerfen zu können. Wo es nicht geklappt hat, d. h. Informationen verloren gegangen sind, hilft vielleicht zunächst die vom Programm generierte Fehlerdatei. Ich hatte bei einer 3500 Einträge umfassenden Datei aus *TRX-Manager* lediglich zwei Fehler, die sich leicht beheben ließen.

Ansonsten gibt es auch noch die Möglichkeiten des Imports über eine relativ frei definierbare ASCII-Datei, die zuvor mit *Excel*, *dBase* o. Ä. aufbereitet wurde. Das hatte beispielsweise Joe, DL3VL, geholfen, sein von *YPLog* stammendes Log komplett zu impor-

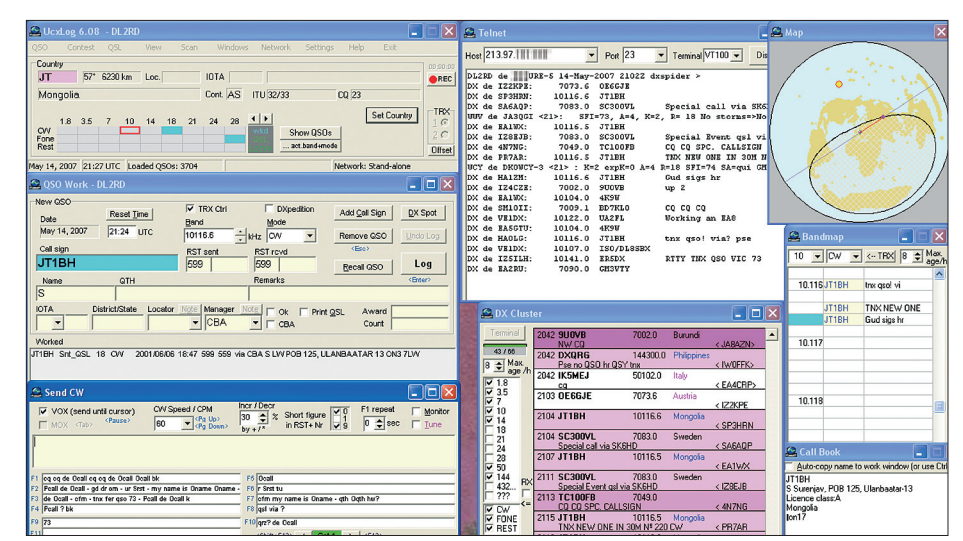

**Bild 3: Selbst auf einem 1200er-Monitor kann es bereits eng werden mit den Fenstern … links oben Hauptfenster, darunter QSO Work, darunter Send-Fenster, Mitte oben Telnet-Terminal, darunter DX-Cluster und rechts Beam-Karte, Bandmap sowie Callbook.** 

# **www.funkamateur.de**

# **Amateurfunkpraxis**

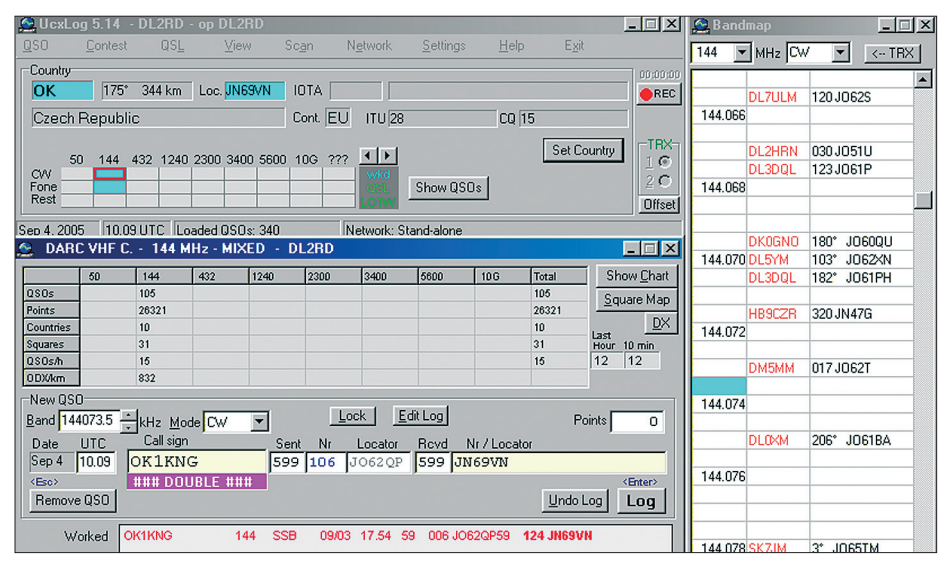

#### **Bild 4: Doppel-QSO im 2-m-Contest**

tieren. In hartnäckigen Fällen steht Ben auch helfend zur Seite, wodurch Eike, DM3ML, seine 42 000 QSOs aus *Logger32* letztlich mit nur wenigen Fehlern (vermisste DXCC-Codes, wie *1B*, *1C*, …) importieren konnte. Erwähnenswert ist in dem Zusammenhang, dass UcxLog für jedes Jahr eine einzelne Logdatei (automatisch) anlegt und sämtliche Conteste unter sinnfälligen Namen ebenfalls separat abspeichert. Aber keine Sorge, beim Abhaken eingegangener QSL-Karten bzw. beim Scannen nach DXCC-Ländern, Locatoren, IOTAs, DOKs (im Feld Distrikt/State einzutragen!) oder anderen Diplomkriterien sucht das Programm über alle Dateien hinweg auch auf langsamsten PCs in Sekundenbruchteilen. Wenn Sie bisher lediglich Papierlogs hatten, kann Ihnen das Nachtippen aller oder wenigstens der wichtigsten, für bestimmte Diplome, Bandpunkte etc. relevanten QSOs niemand abnehmen. Gehen Sie dazu auf *QSO* → *Edit Log*, denn das *Work*-Fenster gestattet nur das Nachloggen von am laufenden Tag getätigten Verbindungen.

Sind die QSOs korrekt in der Datenbank, macht es Sinn, mit den einzelnen Funktionen der Menüs *View* und *Scan* zu spielen. Die gearbeiteten DXCC-Gebiete, Locator oder IOTAs zeigt UcxLog entweder nur für KW oder nur für UKW an, abhängig von der gerade aktuellen Frequenz (ggf. in *QSO Work* das Band wechseln).

#### ■ **Contestbetrieb**

Conteste ohne PC-Unterstützung zu bestreiten ist heutzutage kaum noch vorstellbar, man denke nur an die Entfernungsberechnung auf UKW, die Multiplikatorrechnung bei Mehrbandbetrieb oder den Duplikat-Check. Den vielen stark unterschiedlichen Ausschreibungen Rechnung zu tragen ist eine echte Herausforderung für den Programmierer. So sind denn auch Wettbewerbe berücksichtigt, die z. B. bei den vielen aus den USA stammenden Programmen naturgemäß fehlen.

Gehen Sie ins Menü *Contest* und wählen Sie  $New \rightarrow HF \dots \rightarrow All$  – und Sie finden neben internationalen Contesten auch *DARC-Weihnachtswettbewerb*, *Funkertag QSO-Party* oder *Thüringen*. Unter *VHF* begegnet Ihnen u. a. nicht nur *Brandenburg Klub VHF*, sondern auch der im nördlichen Teil Deutschlands beliebte *Nordic Activity Contest*, hier *NRAU* genannt. Achten Sie jeweils genau auf die Auswahlmöglichkeiten! Fehlt doch noch ein Contest, hilft die Auswahl *Check Log*. Bei DARC-VHF/UHF-Wettbewerben ist ggf. für jedes Band ein extra Contest aufzurufen und demnach ein separates Fenster zu öffnen. Das macht Sinn, weil jedes Band für sich abzurechnen ist. Bei Mehrband-Wettbewerben auf KW ist das nicht nötig.

Jedenfalls dürfen mehrere *Contest*-Fenster zugleich offen sein, auch das *QSO Work*-Fenster müssen Sie dabei nicht schließen. Die Dateneingabe wird so gut es geht unterstützt, Locator und Seriennummer dürfen vertauscht werden, allerdings will UcxLog einen vollständigen Locator sehen. Anstelle */p* ist das übliche Komma möglich. Zur notwendigen Obacht bei vorbelegten Locatoren siehe oben. Fällt Ihnen im Nachhinein ein Fehler auf, können Sie diesen mit *Edit Log* im betr. Contest-Fenster korrigieren. Alternativ können Sie auch das *Contest*-Fenster schließen und mit *Contest* → *Edit Log* auf die Daten zugreifen. Anschließend geht es mit *Contest* → *Continue* → … weiter. Auskunft über erreichte Punkte, Multiplikatoren usw. erhalten Sie im oberen Teil des Contestfensters, zusätzliche grafische Darstellungen sind mit *Show Chart* (stundenweiser Punktezuwachs, mehr dann mit der rechten Maustaste) bzw. bei VHF-Contesten auch *Square Map* (Locator-Karte welt- bzw. europaweit) einsehbar. Bei Contestende erfolgt die Auswertung nach Schließen des Contest-Fensters über *Export Account Log*, wobei Ihnen je nach Ausschreibung Angaben für den Kopfbogen abgefordert werden. Die per E-Mail einzusendende Datei finden Sie im **Daten**pfad im Ordner *Export*, wobei sinnfällig bezeichnete Unterordner existieren.

Noch ein Tipp: Vor dem ersten Contest sollten Sie die Hilfe diesbezüglich sorgfältig studieren und längere Zeit trocken üben. Sich die Bedeutung bestimmter Tasten bzw. -kombinationen einzuprägen spart später Zeit gegenüber dem Herumfuchteln mit der Maus.

#### ■ **DX-Cluster und Bandmap**

Gerade bei Mehrband-Wettbewerben oder beim Funken mit häufigem Bandwechsel spielt die Datenkopplung zum Transceiver ihre Stärken aus, stehen doch ständig Frequenz und Betriebsart korrekt im Log. Getoppt wird das Ganze durch eine *Bandmap*, also eine Frequenzskala mit Stationseinträgen, deren "Lebenszeit" im Stundenraster wählbar ist. Hier stehen zunächst alle Stationen, die Sie gerade gearbeitet haben. Wollen Sie dort eine Station vormerken, mit der es noch zu keinem QSO kam, gehen Sie auf *DX Spot* und dann auf *Send Intern*. Beim späteren Klick auf diesen Eintrag springt der Transceiver sofort wieder auf die betr. Frequenz.

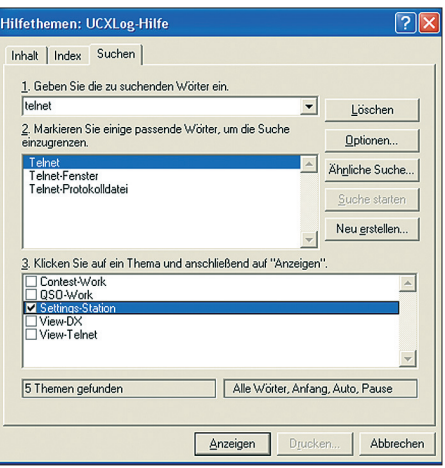

**Bild 5: Mit der Suchfunktion schnell ans Ziel**

Noch interessanter wird diese Bandmap durch DX-Cluster-Anbindung. Diese lässt sich via Packet-Radio mittels TNC herstellen, was beim Portabelbetrieb oft die einzige Möglichkeit darstellt (vorausgesetzt, dass ein Link zu einem DX-Cluster erreichbar ist). Das funktioniert auch mit dem integrierten TNC in neueren FM-Geräten von Kenwood. Für eine Anbindung via Internet am Feststandort sind im Stations-Setup mehrere Varianten auswählbar. Probiert habe ich das mit *Telnet Integrated*.

*Telnet*, eine bestimmte Form der Datenübertragung im Internet, wird von einer Reihe europäischer DX-Cluster unterstützt. Die Handhabung ist einfacher als das jetzt klingen mag. Ist *Telnet Intergrated* im Stations-Setup ausgewählt, lässt sich im Menü *Windows* das *Telnet*-Fenster anklicken. Versuchen Sie bei bestehender Internetverbindung ruhig einmal einen Connect mit der vorbelegten IP-Adresse.

#### **www.funkamateur.de**

Nach Anmeldung mit Ihrem Rufzeichen können Sie dem antwortenden DX-Cluster Vornamen und Locator sowie bevorzugte Sprache mitteilen. Für die Clustersoftware *DXSpider* gibt es auf *www.db0erf.de* mehrere sehr schöne Dokumentationen sowie weitere Hinweise, auch zum Telnet-Zugang!

UcxLog selbst verfügt über zahlreiche Filtermöglichkeiten, die sich in dem über *Windows* → *DX-Cluster* erreichbaren Fenster einstellen lassen und selbsterklärend sind. Ich kann nur empfehlen, diese ausgiebig zu nutzen.

renden CQ-Ruf. In CW ist das ja alles logisch, und Sie können auch Texte direkt via Tastatur senden. Ich persönlich habe der vom PC kommenden Tastleitung einen Keyer mit Paddle parallelgeschaltet.

Aber in SSB? Ja, es geht! Freilich brauchen Sie dazu eine NF-Kopplung zwischen Transceiver und PC, neudeutsch: Sound-Interface. Zeichnen Sie häufig wiederkehrende Floskeln wie CQ-Rufe, Ihr Call, Ihren Locator usw. mit dem *Sound-Audiorecorder* o. Ä. auf und speichern die (vorher angehörten!) *\*.WAV*-Da-

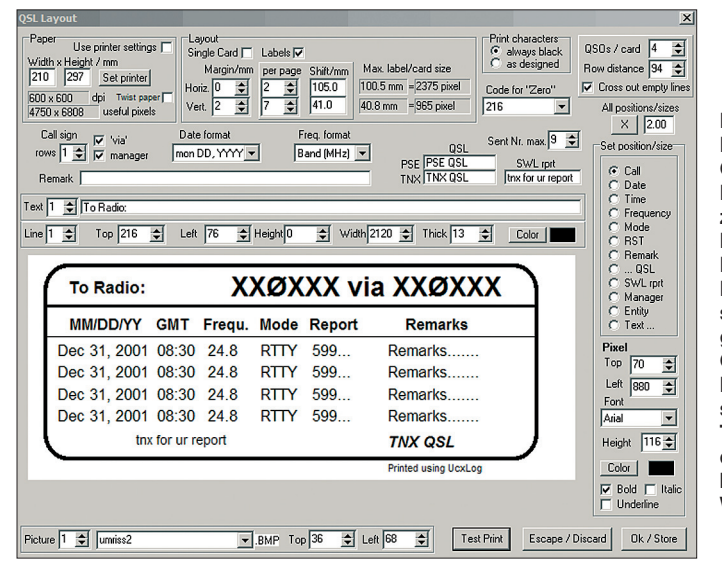

Jetzt erscheint in der Bandmap wie von Geisterhand auch rares DX, auf das sich Ihr Transceiver per Mausklick einstellen lässt. Als kleines Dankeschön sind Sie sicher gern bereit, die anderen Cluster-Teilnehmer über von Ihnen selbst gefundene DX-Stationen zu informieren. Dazu gibt es den oben schon erwähnten Button *DX-Spot* im *Work*- bzw. *Contest*-Fenster, wobei dann freilich *Send* anstelle *Send Intern* auszuwählen ist. Bei Spots im VHF-Bereich (ab 6 m) beachten Sie bitte die von EA6VQ empfohlene Notation, damit auch Ihre Spots in dieser äußerst informativen Echtzeitkarte [6] erscheinen: *HI3TEJ 52 FK49EL <ES> JO61UA*

#### ■ **Send-Fenster**

Das QSO mit der DX-Station müssen Sie schon selber fahren, finger- bzw. stimmbänderschonende Unterstützung bietet UcxLog allemal. Dazu dient das *Send*-Fenster, das über *Windows* → *Send* an- oder abzuwählen geht. Es dient dazu, von Ihnen vordefinierte Standardtexte (Beispiele bereits mitgeliefert) über die Funktionstasten *F1* bis *F12* auszusenden. Dazu existieren Schlüsselworte (Hilfe nachlesen!), die den Partner in Abhängigkeit von seiner Tageszeit begrüßen, ihn (falls dem Programm bekannt) auch im Contest-QSO mit dem Vornamen ansprechen usw.

Die Tastenbelegung wechselt zwischen CW und SSB sowie zwischen Contest- und QSO-Mode. *F1* dient jeweils zum repetie-

**Bild 6: Beim Festlegen des QSL- bzw. Label-Layouts gibt es zahlreiche Möglichkeiten, die einiges Probieren erfordern. Ist die richtige Einstellung jedoch gefunden, geht der QSL-Druck sehr komfortabel vonstatten. Weitere Tipps und Tricks dazu im Downloadbereich auf der FA-Website!**

**Screenshots: DL2RD (5), DL3VL (1)**

teien unter sinnfälligen Namen (Hilfe beachten) im von Ihnen anzulegenden Ordner *Voice* im Datenpfad ab. Wer es bis zum Exzess treiben will, der kann auch alle Buchstaben in Englisch und Deutsch buchstabieren (schnell sprechen!) und diese nebst der Ziffern 0 bis 9 ebenfalls aufzeichnen. Das klingt dann zwar nicht unbedingt optimal, hilft aber z. B. bei Heiserkeit sehr wohl. Buchstabierte und vorgesprochene Phrasen lassen sich sogar mischen. Das alles auszutüfteln erfordert schon einige Abende, aber es lohnt sich!

Steht die NF-Verbindung zum PC, gestattet UcxLog obendrein eine bildliche Signaldarstellung. Sie ermöglicht trotz des sehr klein anmutenden Fensters neben Hüllkurvenund Wasserfalldarstellung (VHF/UHF-Bakenbeobachtung!) auch eine Spektrumdarstellung, die ein elegantes "Einpfeifen" auf CW-Stationen erlaubt – erreichbar mit *Win* $dows \rightarrow Signal \rightarrow ...$ 

# ■ **Bakenbeobachtung**

Ben hat die im FA 12/06 von Knut, DJ1ZN, gegebene Anregung aufgegriffen, eine Möglichkeit zur geplanten Beobachtung der NCDXF-Baken in UcxLog zu integrieren (*Windows* → *Baken*). Die zeitliche Synchronisation erfolgt, indem man bei Empfang einer Bake im Baken-Fenster deren betreffendes, der jeweiligen Frequenz zugeordnetes Feld anklickt. Von diesem Zeitpunkt an wird die jeweils aktive Bake im *QSO Work*- sowie im Hauptfenster angezeigt. Ist zugleich die Weltkarte aktiv (*Windows* → *Map* → *Rectangular* bzw. *Great Circle*), veranschaulicht diese den Ausbreitungsweg.

#### ■ Zum guten Schluss

Der Beitrag konnte hier nicht alle Möglichkeiten eines so umfangreichen Programms im Detail beleuchten. Ich habe bewusst vorrangig die ersten Schritte etwas ausführlicher beschrieben, um vielen Funkfreunden den Einstieg zu erleichtern. Die weiteren Feinheiten hat Ben in der Hilfe sicher weitaus besser beschrieben, als ich es hier könnte. Für RTTY-Betrieb sei auf [7] verwiesen. Last but not least wären die hervorragenden Möglichkeiten des QSL-Drucks zu erwähnen, die stellenweise in die von DF3CBs BV vorgezeichneten Regionen vorstoßen und gerade von DXpeditionären wie DJ4KW, DL7CM, DL7IO und DL7UFN geschätzt werden, siehe auch Bild 6.

UcxLog läuft selbst unter Minimalsystemen mit Windows 95 – ich persönlich habe es jahrelang unter Windows 98SE benutzt – und kapituliert auch nicht vor Windows Vista (*Aero* abschalten). Joe, DL3VL, bestätigte, dass es unter Linux mit *VMware* oder *Wine* kaum Probleme gibt. Ich selbst habe es unter Mac OS 10.4.9 mit *Virtual PC* erfolgreich versucht, allerdings erst, nachdem ich die Windows-Ländereinstellung auf Englisch/USA änderte (tnx Tipp DL3VL!).

Wo Licht ist, ist auch Schatten und so möchte ich nicht unerwähnt lassen, dass ich in einigen Punkten mit Bens Auffassungen nicht übereinstimme. So gab die stellenweise nicht änderbare Fenstergröße Anlass zur Kritik. Kommt Zeit, kommt … Update (beim *Work*und *Send*-Fenster inzwischen behoben). Abschließend ein herzliches Dankeschön an Joe, DL3VL, und Eike, DM3ML, für die Zuarbeiten sowie an Ben, DL7UCX, für zahlreiche, sehr konstruktive Diskussionen und nicht zuletzt dieses ausgeklügelte Programm! *redaktion@funkamateur.de*

#### **Literatur und URL**

- [1] Bruhn, B., DL7UCX: UcxLog Freeware Log and Contest Program. *www.ucxlog.org*
- [2] Haas, L., F6FVY: Find your QTH locator (or your grid square) with GoogleMaps. *http://f6fvy.free.fr/ qthLocator/fullScreen.php*
- [3] Helman, B., G4TIC: CATbox modulares Interface für die Transceiversteuerung. FUNKAMA-TEUR 53 (2004) H. 9, S. 893–895
- [4] Drescher, P., DC2PD; Neumann-Zdralek, J., DC6JN: USB-Transceiverinterface mit integrierter Soundkarte. FUNKAMATEUR 56 (2007) H. 4, S. 400–403; H. 5, S. 513–517
- [5] MM Hamsoft: MMTTY by JE3HHT Makoto Mori. *http://mmhamsoft.amateur-radio.ca/mmtty/ index.html*
- [6] Sampol, G., EA6VO: V-UHF OSO real time maps. *www.vhfdx.net/spots/map.php*
- [7] Höding, M., DL6MHW: Ergänzung zum Beitrag "Wochenendprojekt RTTY". *www.funkamateur.de* → Download → Software und Ergänzungen zu Beiträgen → FA 11/04

DL3VL, Bild 3 ein ausgedrucktes Label

1. Zur Vermeidung von Qualitätsverlusten arbeitet der Druck der Label ohne Skalierung. Bitmaps (*\*.BMP*) müssen also gleich in der gewünschten Größe er-

2. Das Ergebnis hängt unmittelbar von der eingestellten Druckerauflösung ab. 3. Große Bitmaps führen zu einer großen Spooldatei beim Druck; im Extremfall reicht der Platz im temporären Windows-Verzeichnis dann nicht mehr aus. In solchen Fällen sollte man die Bitmap-Grafik aufteilen (im Beispiel: die

mit vier möglichen QSOs.

*Weitere Hinweise:*

stellt werden.

# **Ergänzung zum Beitrag "UcxLog" in FA 6/07, S. 604 – 607**

# ■ QSL- und Labeldruck

UcxLog hat einen sehr leistungsfähigen Programmteil zum Bedrucken von Labels und ganzen QSL-Rückseiten mit den Log-Daten. Da das Layout damit sehr flexibel gestaltbar ist, kann ich hier nur auf einige Aspekte des Entwurfes hinweisen.

ellen Vorgang mit Spalte *x* in Zeile *y* zu beginnen (Menü *QSL Print*).

# *Eigentlicher Entwurf:*

Mit *Set Position/Size* (7) wählt man das zu gestaltende Element, legt dessen linke obere Ecke fest (8) und entscheidet sich

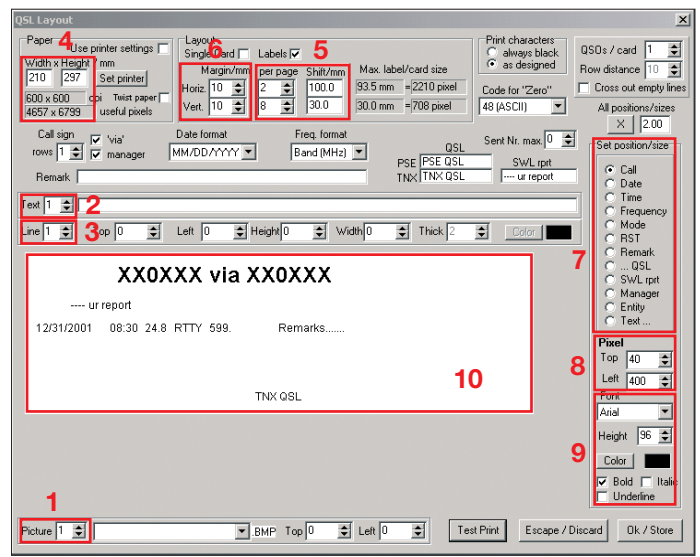

Nach einer gründlichen Einarbeitungsund Spielphase wird man über die Möglichkeiten erstaunt sein. Neben den reinen QSO-Daten lassen sich bis zu

- zehn Hintergrundgrafiken (z. B. Rahmen oder Logos) im Bitmap-Format (1),
- 50 zusätzliche Festtexte (2),
- 50 Linien zur Layoutgestaltung (Rahmen, Trennlinien) (3)

unterbringen. Die grafischen Gestaltungsmöglichkeiten reichen so weit, dass man auf diese Weise sogar einseitige QSL-Karten mit Foto(s) versehen und komplett selbst drucken kann. Das ist sicher nur dort interessant, wo es nicht lohnen würde, eine Druckerei zu beauftragen. So lassen sich beispielsweise für ausgewählte Portabeleinsätze oder SOTA-Aktivitäten nette QSL-Karten produzieren (u. g. Hinweise zum Speicherbedarf beachten!).

Bild 1 zeigt das Entwurfsfenster im Auslieferungszustand der Software. Beim Label-Druck sind hier keine herstellerabhängigen Typen, sondern Blattabmessungen (4) und Spaltenzahl sowie Anzahl pro Spalte (5) einzugeben. So können beliebige Formate verarbeitet werden. Sollten zusätzliche Ränder links oder oben erforderlich sein, ist auch das kein Problem (6). Besonders pfiffig: Wurde beim vorangegangenen Ausdruck ein Blatt nicht komplett bedruckt, ist es möglich, den aktu-

**Bild 1: Layout im Urzustand**

Layout<br>Single Card **F** ) s / card <mark>4 <del>\$</del><br>v distance <mark>94 <del>\$</del> </mark></mark> QSOs / card Labele R Height<br>297 / mm<br>Set printer per page<br> $\frac{2}{7}$ Cross out empty  $\frac{1}{4750 \times 600}$  $410$  $40.8 \text{ mm}$  = 965 nivel  $\overline{AB}$  $\times$  | 2.00 Call si Freq. formal Sent Nr. may 9 4  $\frac{1}{\sqrt{2}}$  Tows **Rand MHz)** mon DD. YYYY -PSE PSE QS<br>TNX TNX QS SWL rpt Text 1 C To Radi Line  $\boxed{1 \div 700}$  Top 216  $\div 1$  Left  $\boxed{76 \div 76}$  Height  $\div$  Width 2120  $\div$  Thick 13  $\div$  Color **To Radio: XXØXXX via XXØXXX** MM/DD/YY GMT Frequ. Mode Report Remarks Dec 31, 2001 08:30 24 8 **RTTY 599** Remarks  $\overline{\phantom{a}}$ Dec 31, 2001 08:30 24.8 **RTTY** 599 Remarks..  $\overline{\bullet}$ Dec 31, 2001, 08:30, 24.8 **RTTY** 599 Remarks. Dec 31, 2001 08:30 24.8 **RTTY** 599. Remarks  $\overline{\phantom{0}}$ thx for ur report  $116 -$ **TNX OSI** Height Color | ▬  $\overline{\phantom{a}}$  Bold  $\overline{\phantom{a}}$ Picture 1 **C** unriss2 BMP Top 36 C Left 68 C Test Print Escape / Discard Ok / Store

ggf. für eine gewünschte Textgröße/-Art/- Farbe und Stil (9). Was viele andere Programme nicht zulassen – hier ist es möglich, mehrere QSOs mit einer Gegenstation auf einem Label unterzubringen.

**Bild 2: Beispiel-Layout**

Unterschiedliche Formate für die Anzeige von Datum und Frequenz, QSL-Status (*pse*/*tnx*) , spezielle Texte für die Antwort auf SWL-Karten usw. sind machbar.

Umrahmung) oder statt der Bitmap einfach Linien verwenden. Auch das Aufteilen des Druckauftrages in mehrere Durchgänge spart Speicherplatz.

4. UcxLog erlaubt nur ein Layout pro Operator. Möchte man zu einem anderen Entwurf wechseln, geht das aber über einen Trick: Man sichert die im Datenverzeichnis befindliche Konfigu-

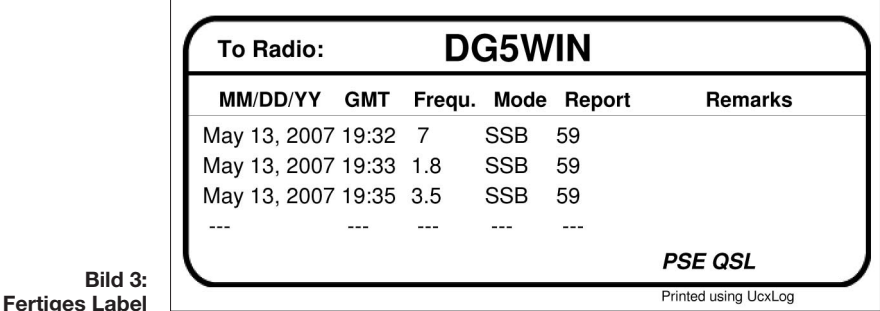

Angaben für den QSL-Manager (*via*) sowie Hinweise auf eine Contest-Teilnahme lassen sich selbstverständlich ebenfalls problemlos unterbringen.

Vorteilhaft: Man sieht bei jeder Änderung im Entwurf sofort das Ergebnis (10). Bild 2 zeigt exemplarisch ein QSL-Layout von

rationsdatei *UcxLog.ST2* an einen anderen Platz und beginnt mit dem neuen Entwurf. Den vorherigen holt man sich ggf. über den Menüpunkt *Import Settings for ... QSL Layout only* zurück.

**J. Schönberg, DL3VL** dl3vl@darc.de